# HAI206E Architecture – TP3

OBJECTIFS : Se familiariser avec le logiciel Archi\_la\_Simu. Réaliser quelques instructions.

## **Présentation de l'outil :**

En ouvrant le logiciel, on découvre une fenêtre permettant de d'ouvrir :

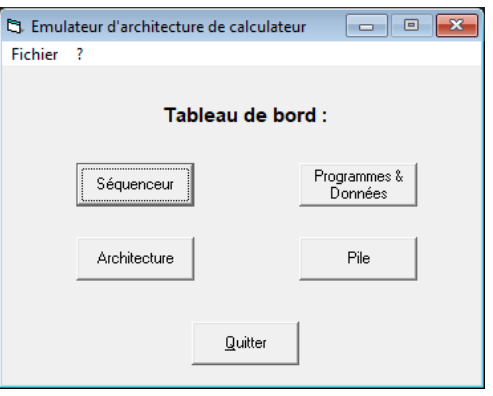

• **Architecture** : Fenêtre présentant l'architecture de l'Unité de Traitement (voir figure ci-dessous). Chaque registre peut être modifié manuellement. Lors de l'exécution des instructions, l'architecture n'animera afin d'indiquer les chemins utilisés.

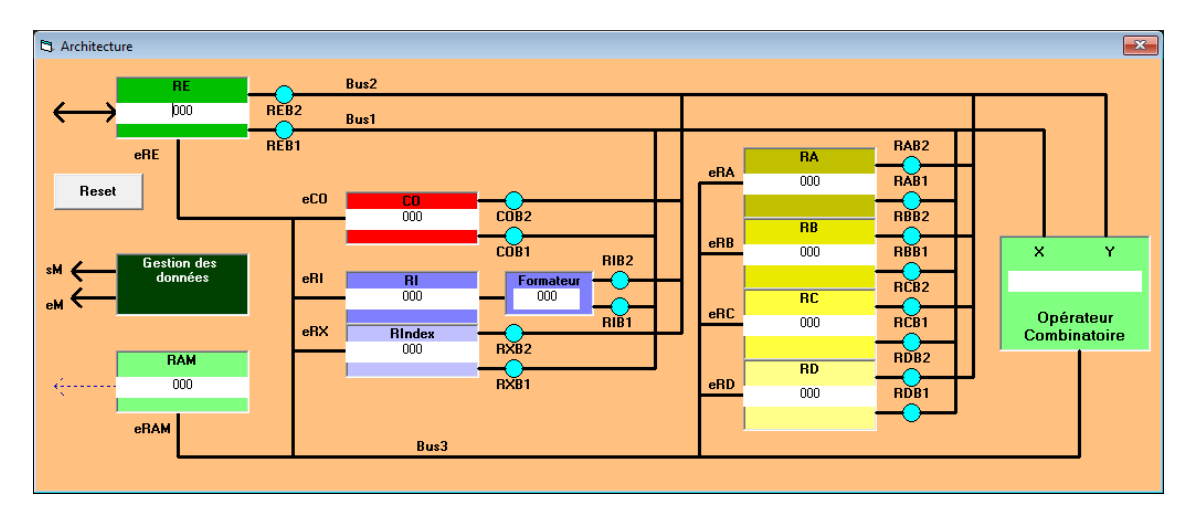

• **Programmes & Données** : Fenêtre présentant la mémoire contenant le programme ainsi que les données manipulées par le programme (voir figure ci-dessous). Cette fenêtre présente deux zones : à gauche le contenu de la mémoire et à droite la composition de l'instruction. Dans cette dernière, vous pourrez sélectionne dans l'ordre un COP (Code OPération), un MA (Mode d'Adressage) et une RA (Référence Adresse). Une fois composée, l'instruction est renseignée dans les cadres « COP/MA », « RA » et « Instruction ». Les valeurs indiquées sont fonctions du paramétrage de l'outil (se référer au fichier Excel « code instruction.xls » contenant l'ensemble des instructions implantables dans l'outil).

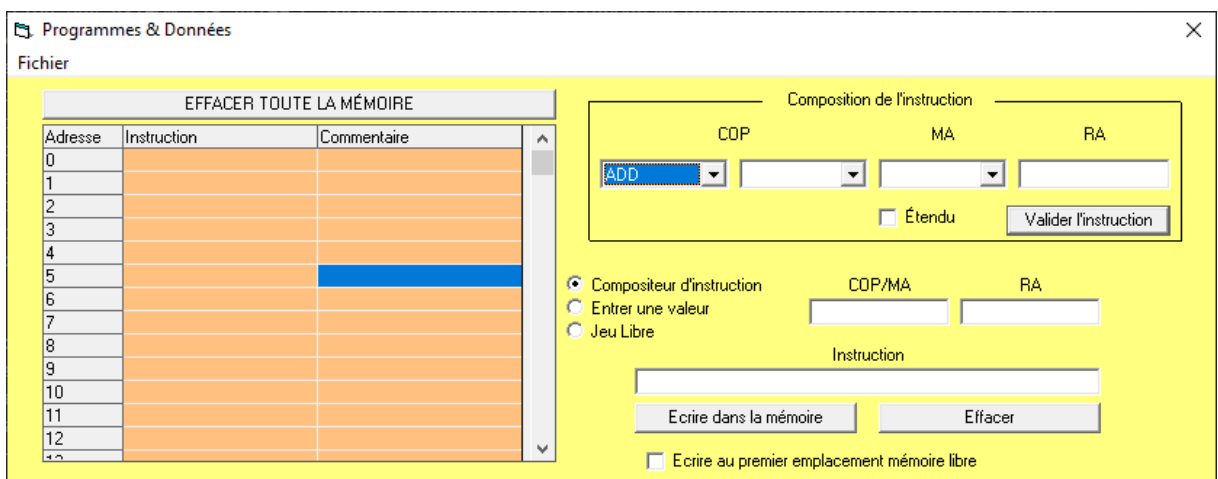

• **Séquenceur** : Fenêtre présentant le séquenceur qui va falloir programmer pour réaliser les instructions (voir figure ci-dessous). Dans le menu « Complément » vous trouverez deux options : une pour ajouter les micro instructions à utiliser pour saisir les phases et une pour lire les micro instructions afin de vérifier. Pour exécuter un programme, il faut choisir le mode pas à pas à partir du menu « Mode de fonctionnement ». Les trois boutons « eRAMM », « eREMM » et « Mise en forme des impulsions » permettent d'exécuter une à une les instructions de votre programme.

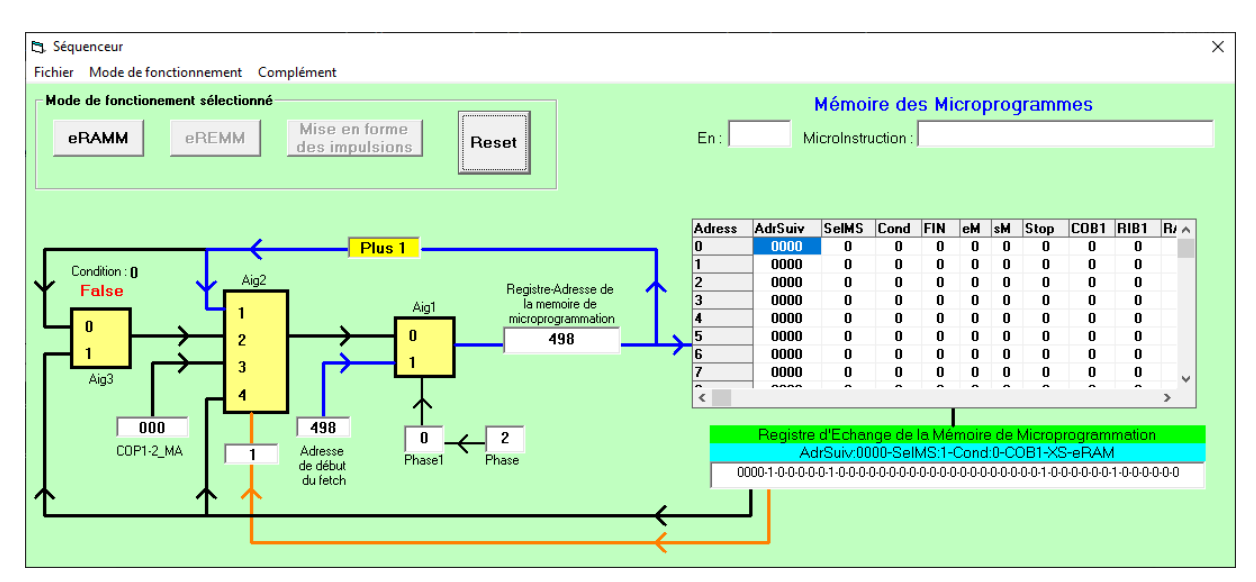

### **Mise en œuvre de l'outil :**

Afin de prendre en main l'outil, vous devrez réaliser les exercices suivants :

#### **1°) Cycle FETCH**

Vérifier le contenu de la mémoire du séquenceur concernant le cycle Fetch. Reportez les phases dans le tableau ci-après.

#### **2°) Chargement de A en adressage immédiat**

Donnez et reportez dans le tableau ci-après les phases de l'instruction :

LOAD A, Immédiat, 18

Implanter ces phases dans le séquenceur et exécuter l'instruction pour en vérifier le bon fonctionnement.

#### **3°) Chargement de B en adressage direct**

Donnez et reportez dans le tableau ci-après les phases de l'instruction :

LOAD B, Direct, 15

Implanter ces phases dans le séquenceur et exécuter l'instruction pour en vérifier le bon fonctionnement

#### **4°) Branchement Inconditionnel - Adressage direct**

Donnez et reportez dans le tableau ci-après les phases de l'instruction :

JUMP, Direct, 30

Implanter ces phases dans le séquenceur et exécuter l'instruction pour en vérifier le bon fonctionnement.

#### **5°) Branchement Conditionnel - Adressage relatif**

Donnez et reportez dans le tableau ci-après les phases de l'instruction :

JUMP B pair, Relatif, 50

Implanter ces phases dans le séquenceur et exécuter l'instruction pour en vérifier le bon fonctionnement.

## Remplissez la mémoire des micro-programmes associés aux instructions utilisées :

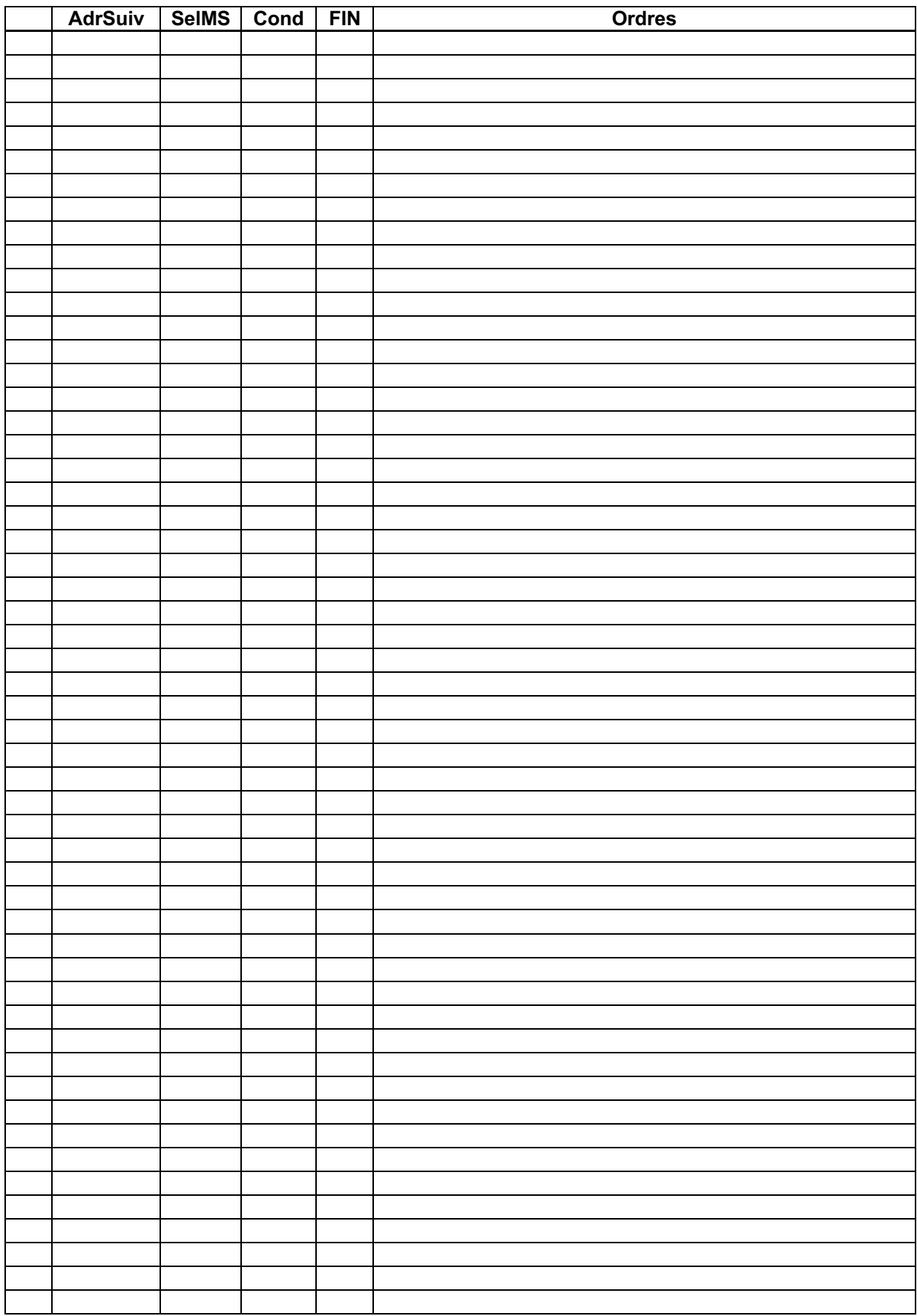